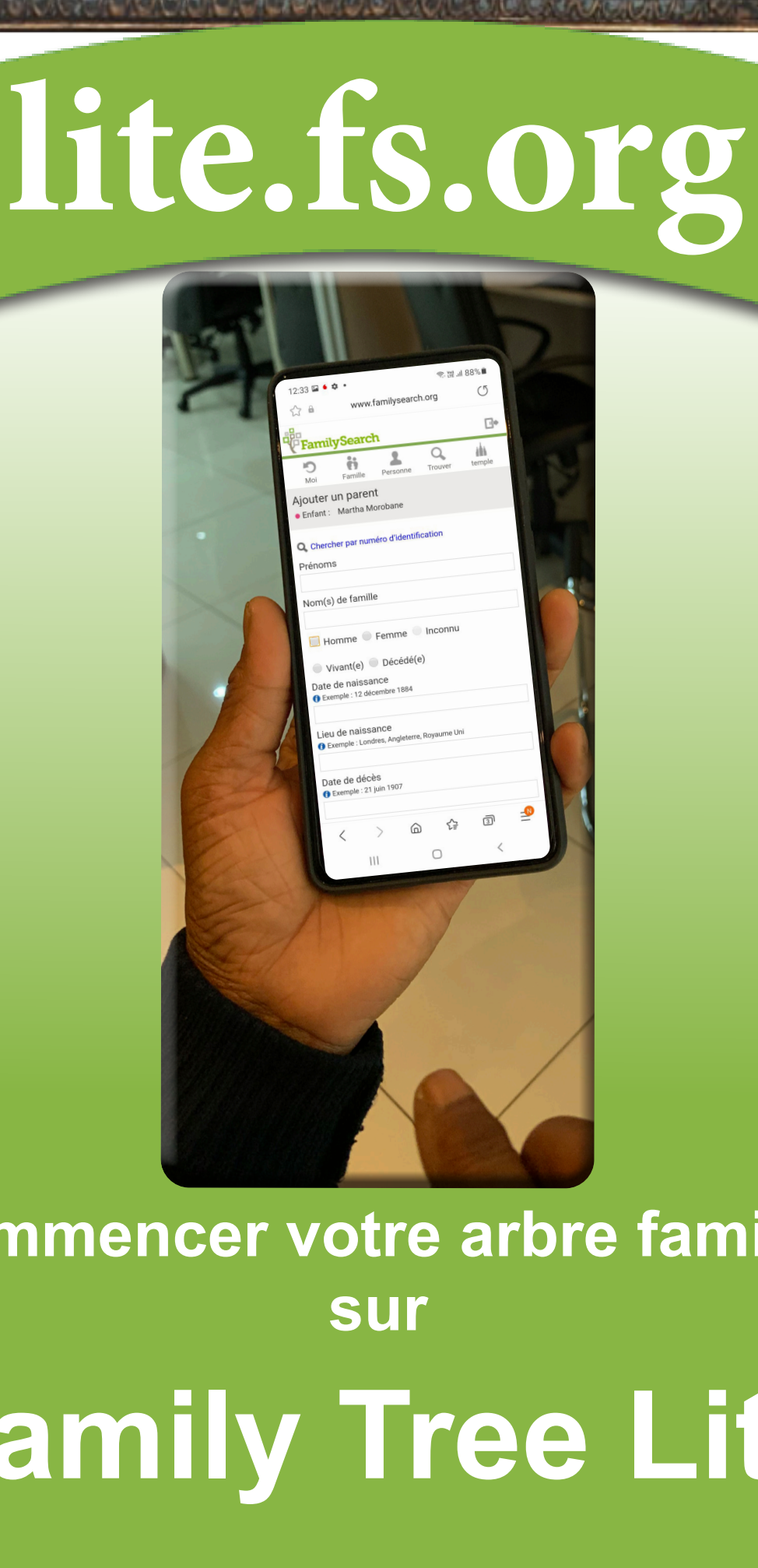

 $\circ$  $\Box$ 涵

 $\sim$   $\sim$   $\sim$   $\sim$   $\sim$   $\sim$   $\sim$   $\sim$ 

**WANTED WARRANTS CONTROL** 

**Commencer votre arbre familial Family Tree Lite**

# **Contents**

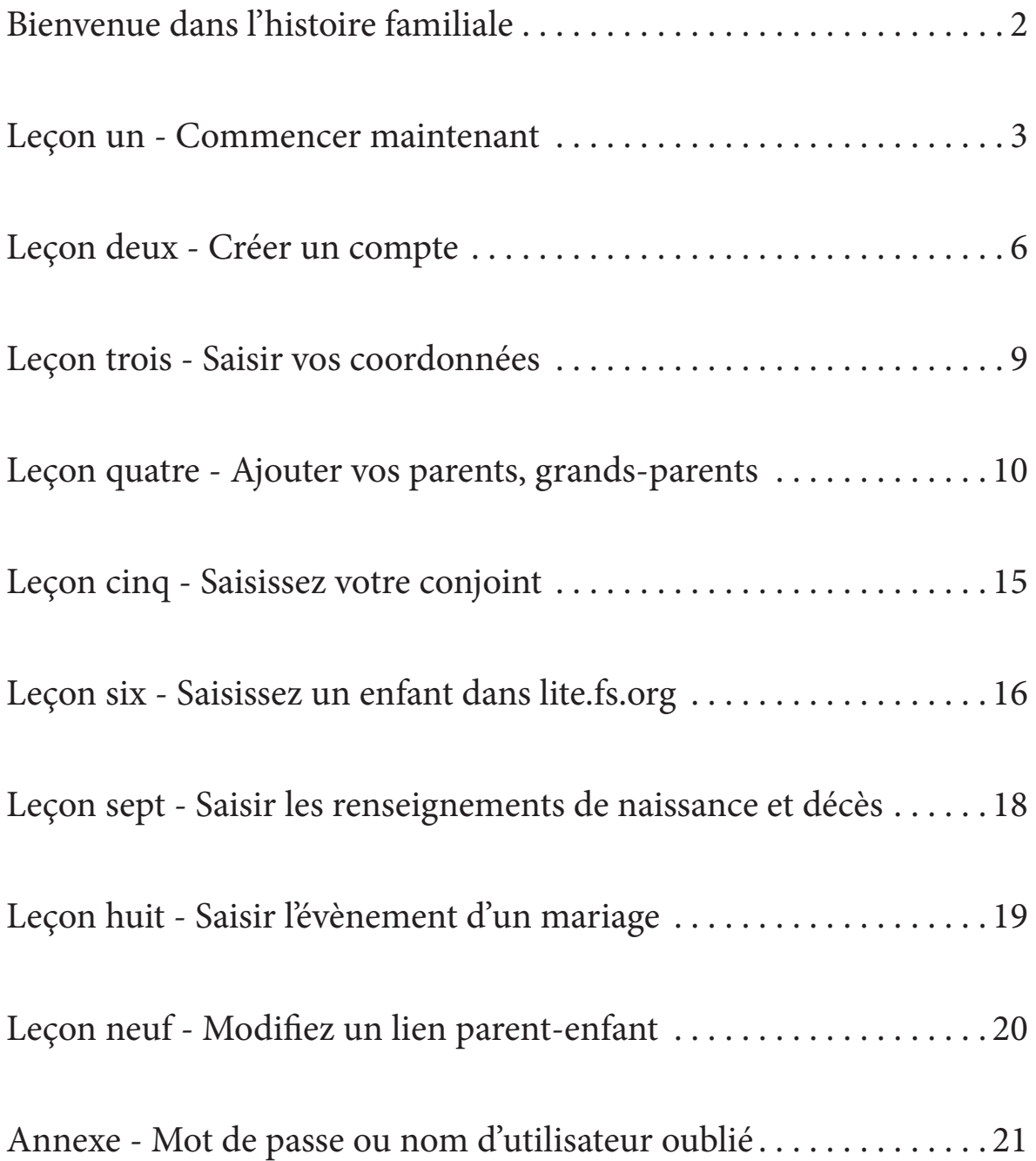

#### **Bienvenue dans l'histoire familiale**

L'Église de Jésus-Christ des Saints des Derniers Jours met l'accent sur l'importance des relations familiales. Nous croyons que les familles peuvent être unies dans la plus sacrée de toutes les relations humaines – comme marie et femme et comme parents et enfants – non limitée par la mort.

#### **La Vie Éternelle par le Sacrifice Expiatoire de Jésus-Christ est Offerte à Tous.**

Notre Père aux cieux donne l'occasion à chacun de ses enfants de continuer les relations familiales sacrées après cette vie.

#### Dans ce but :

 Dieu a envoyé son Fils nous enseigner comment retourner vers lui et recevoir la vie éternelle. Tous seront ressuscités grâce au sacrifice expiatoire de Jésus-Christ.

 La vie éternelle sera donnée à tous ceux qui acceptent Ses enseignements, obéissent à Ses commandements et reçoivent les ordonnances nécessaires par l'intermédiaire de la prêtrise.

 Ceux qui ne reçoivent pas les enseignements du Sauveur sur la terre auront l'occasion de les recevoir après cette vie.

Ceux qui acceptent les enseignements du Sauveur après cette vie ont besoin des ordonnances du baptême et du mariage éternel ici sur terre (voir Jean 3:5; 1 Cor. 15:29).

 Les membres de l'Église de Jésus-Christ des Saints des Derniers Jours identifient leurs ancêtres pour s'assurer que les ordonnances essentielles soient accomplies en leur faveur dans les temples sacrés.

 Les ancêtres pour lesquels les ordonnances sont accomplies sont libres de choisir s'ils acceptent ces ordonnances.

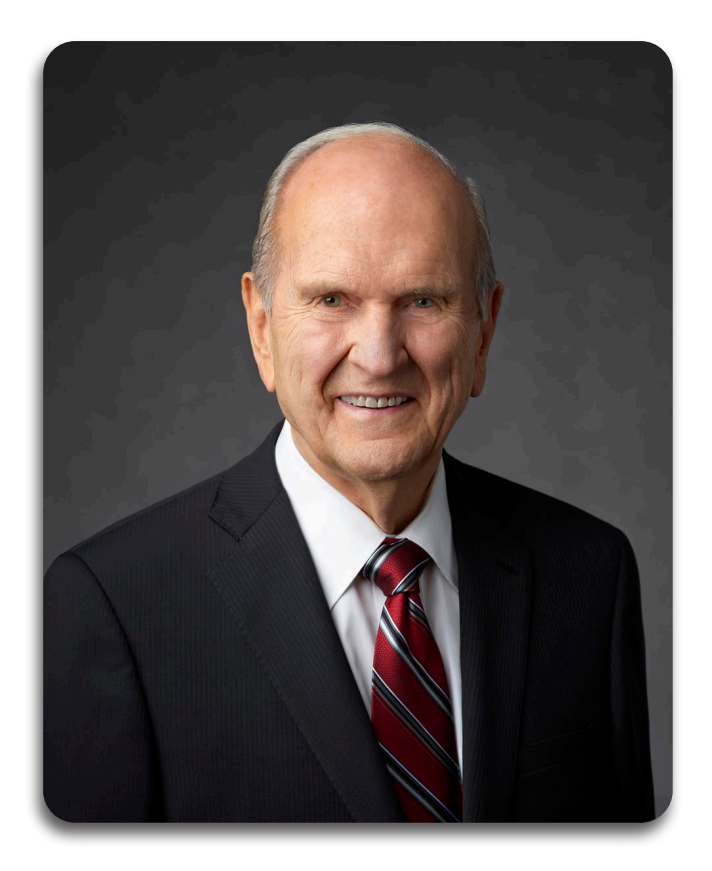

« Tout être humain qui vient sur terre est le résultat de générations de parents. Nous aspirons naturellement à nous rattacher à nos ancêtres. Ce désir habite notre cœur, quel que soit notre âge. Lorsque notre cœur se tourne vers nos ancêtres, quelque chose change au-dedans de nous. Nous sentons que nous faisons partie de quelque chose de bien plus grand que nous-mêmes. L'œuvre du temple et de l'histoire familiale a le pouvoir de bénir les êtres qui sont au-delà du voile ; elle a tout autant le pouvoir de bénir les vivants. Elle raffine les personnes qui l'accomplissent ». (Russell M. Nelson, conférence générale avril 2010)

## **Leçon un - Commencer maintenant**

Dans les pages suivantes il y a deux formulaires pour rassembler et collecter les renseignements sur votre famille. On peut trouver d'autres formulaires dans « Ma famille » : livret d'histoires qui nous rassemble. Utilisez le livret « Ma famille » autant que possible pour recueillir vos renseignements.

Parlez avec les membres de votre famille et rassemblez les détails de leur vie – spécialement les personnes les plus âgées de votre famille et les autres dans votre ville ou village. C'est important d'obtenir ces renseignements pendant qu'ils sont encore en vie.

Un vieux proverbe africain dit :

#### « Quand un vieil homme meurt, c'est comme si une bibliothèque brûle » .

#### **Formulaire 1**

Commencez par ajouter vos parents, puis vous-même et vos frères et sœurs.

#### **Formulaire 2**

Parlez avec vos parents, tantes, oncles, cousins et grands-parents de vos anecdotes familiales. Rassemblez des photos ou des documents que vous et des membres de votre familles possédez déjà.

Complétez autant d'informations requises sur le Formulaire 2. Ceci doit inclure vous, vos parents, grandsparents et arrière grands-parents, complétant ainsi vos quatre générations.

Après avoir rassemblé les renseignements requis de votre famille, envisagez de les saisir en ligne sur FamilySearch.org, où ils seront préservés pour les générations futures.

Si vous utilisez un appareil mobile, allez sur le site 'lite.fs.org' pour avoir cette nouvelle aventure. Ce sera le début de l'élaboration de votre arbre familial.

#### **Lignes directrices :**

Écrivez le nom entier de chaque personne utilisant le nom de famille de naissance pour chaque homme et femme. Mettez une majuscule la première lettre de tous les noms et lieux.

Écrivez le genre **M** pour masculin et **F** pour féminin.

Écrivez les dates jour-mois-année, avec le mois écrit en entier. Exemple **(12 septembre 2001)**. Si une date exacte n'est pas connue, estimez en utilisant le mot « environ » **(environ 1973)**.

Introduisez les lieux du plus petit au plus grand - village, ville, province, pays - avec des virgules entre chaque **(Gombe, Lukunga, Kinshasa, DRCongo)**.

Soyez le plus précis possible mais indiquez au moins le nom du pays s'il est connu.

#### **Étapes suivantes :**

Maintenant que vous avez rassemblé les histoires et informations sur votre famille et complété le plus possible votre Arbre Généalogique, vous devriez :

#### **Reconstituer**

Commencez à reconstituer votre arbre généalogique sur FamilySearch.org. (Pour un appareil mobile utilisez le site **lite.fs.org**). Si vous avez besoin d'aide ou vous voulez trouver un centre d'histoire familiale près de chez vous, cliquez sur «**Commentaires et aides**» au bas de la page de lite.fs.org.

#### **Continuer!**

Trouvez des renseignements et des anecdotes concernant d'autres membres de votre famille et aidez d'autres personnes à faire de même.

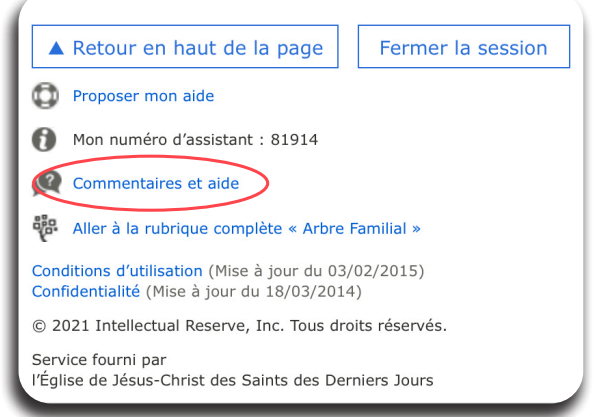

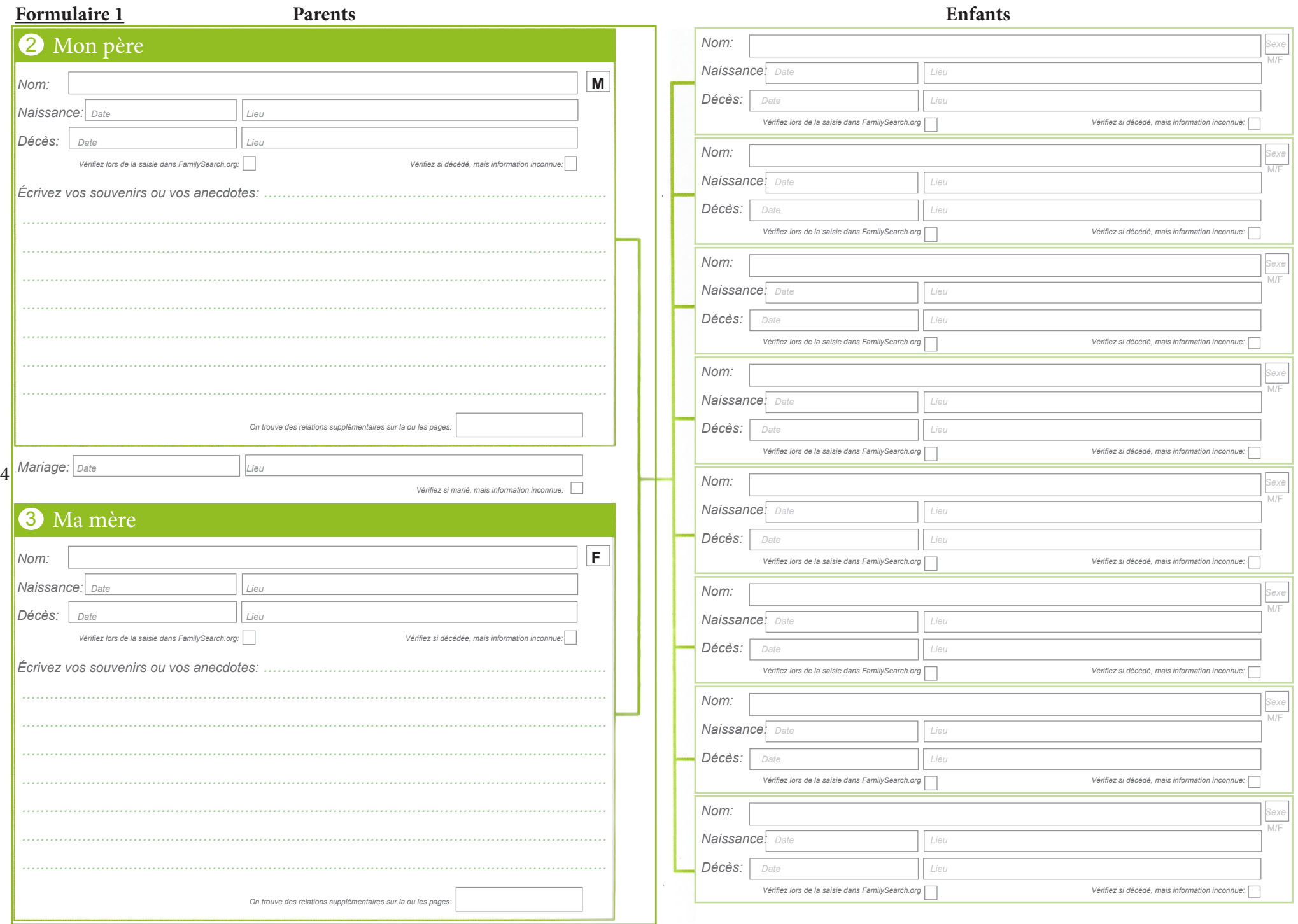

#### **Formulaire 2**

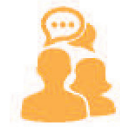

#### Parler

Parlez avec vos parents, tantes, oncles, cousins et grands-parents de vos ancecdotes familiales. Rassemblez des photos ou des documents que vous et des membres de votre famille possédez jéja.

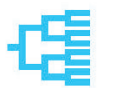

# Terminier

Indiquez ces renseignements dans la rubrique Mon arbre généalogique.

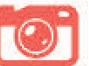

## Ajouter

Ajoutez des anecdotes et des photos de votre famille dans l'espace prévu

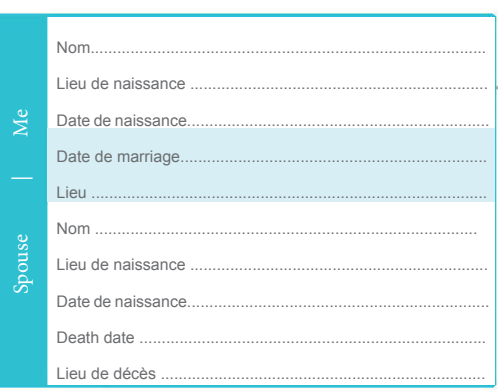

# Mon arbre généalogique

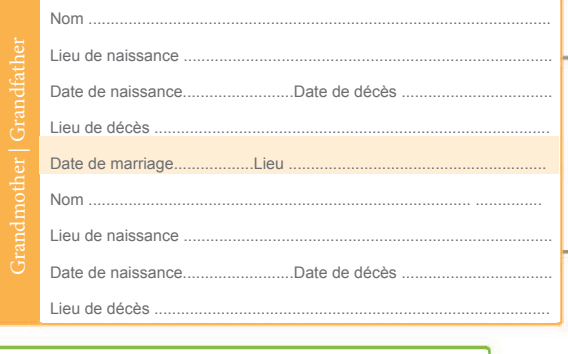

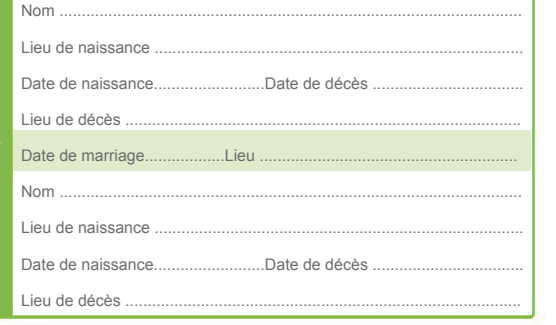

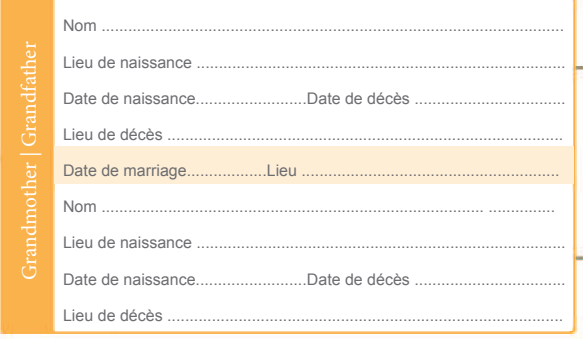

#### Nom Lieu de naissance ..Date de décès Date de naissance. Lieu de décès Date de marriage. Lieu Nom Lieu de naissance ..Date décès Date de naissance. Lieu de décès

Grandfather

Great

Grandmother

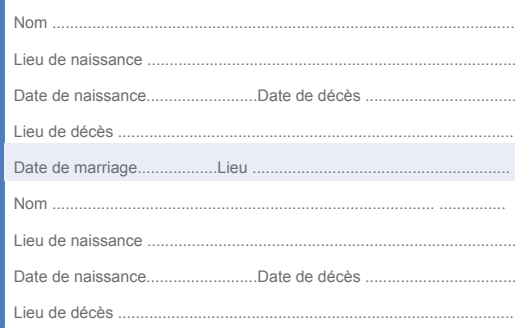

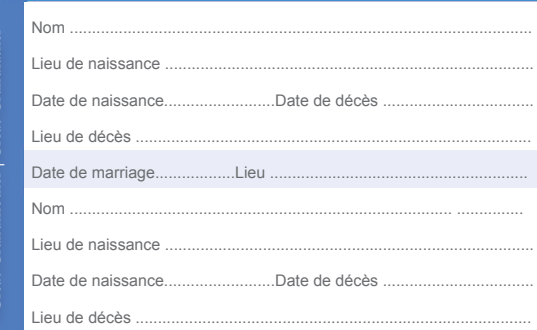

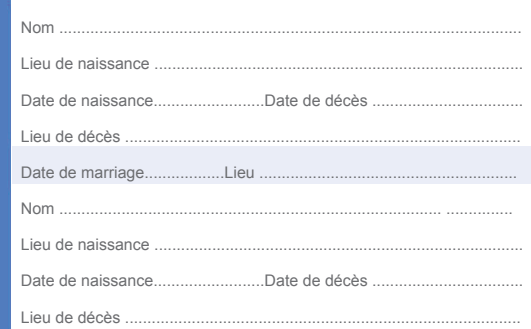

Visitez-nous à FamilySearch.africa

## **Leçon deux - Créer un compte**

**1.** Allez à **lite.fs.org** ou **https://lite.fs.org** Si vous n'êtes pas immédiatement dirigé vers FamilySearch, choisissez **The Family Tree Lite**

Si vous avez déjà un compte de l'église, passez à la **page 9, leçon trois**.

2. Cliquez sur **Créer un compte gratuit** En haut à droite dans la page de FamilySearch

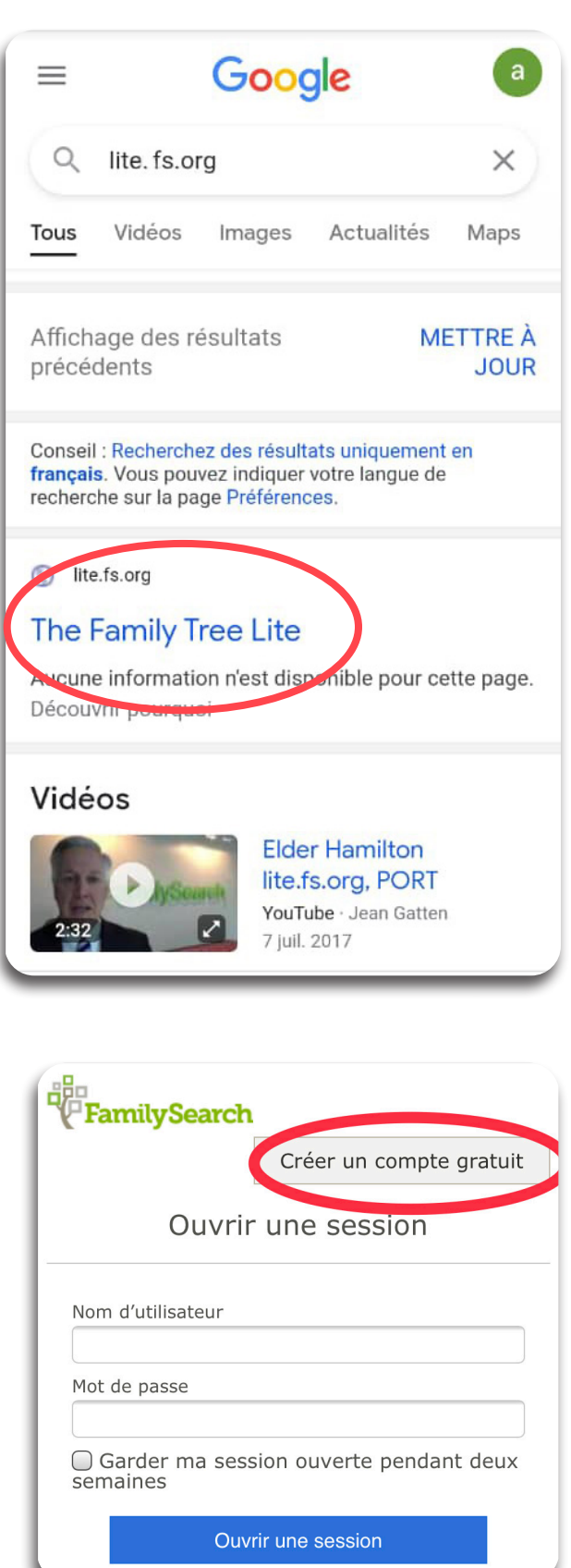

a<sub>ga</sub><br>''(PFamilySearch Ouvrir une session Renseignements du compte Prénom Nom de famille

Un nom unique composé de lettres et de

Nom d'utilisateur

chiffres sans espace.

4. Créez un **Nom d'Utilisateur** 

les cases adéquates.

5. Créez un **mot de passe** et **confirmez** votre mot de passe. Il doit avoir au moins huit caractères et comporter n'importe quelle combinaison de lettres et de chiffres, sans espace.

3. Entrez le **prénom** et le **nom de famille** dans

Enregistrez et gardez le nom d'utilisateur et le mot de passe dans un endroit sûr pour les prochaines utilisations.

6. Cliquez sur **Continuer**

7. Sélectionnez une option de récupération. Choisissez une adresse e-mail ou un numéro de téléphone portable.

8. **Saisissez** votre option de récupération. Soyez préparé à répondre à la vérification.

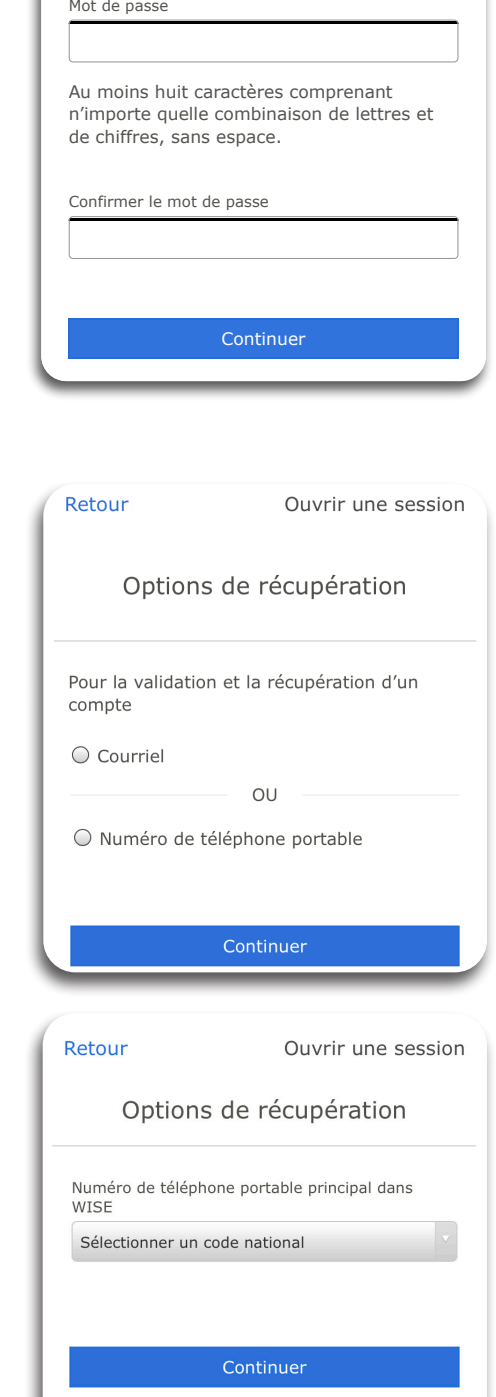

- 9. **Créez** un nom du contact.
- 10. Sélectionnez le **genre**.
- 11. Sélectionnez un **pays** en utilisant le menu déroulant.
- 12. Entrez la **date de naissance** (mois, jour, année) en utilisant le menu déroulant.
- 13. **Indiquez** si vous êtes ou non membre de l'Eglise de Jésus-Christ des Saints des Derniers Jours.
- 14. Après avoir lu les droits et conditions d'utilisation et règles de confidentialité  **cliquez** sur la case.
- 15. Cliquez sur **Continuer**
- 16. Si vous n'êtes pas membre de l'Église de Jésus-Christ des Saints des Derniers Jours, cliquez sur continuer et allez à l'étape 17.

Si vous êtes membre de l'Église de Jésus-Christ des Saints des Derniers Jours, on vous demandera de saisir vote numéro de certificat de membre.

Ne sautez pas cette étape, même si on vous donne cette option. Avant de procéder, trouvez votre numéro de certificat de membre sur votre recommandation pour le temple ou demandez au greffier de votre paroisse ou à un dirigeant de l'Église.

17. Cliquez sur **Ouvrir un compte**.

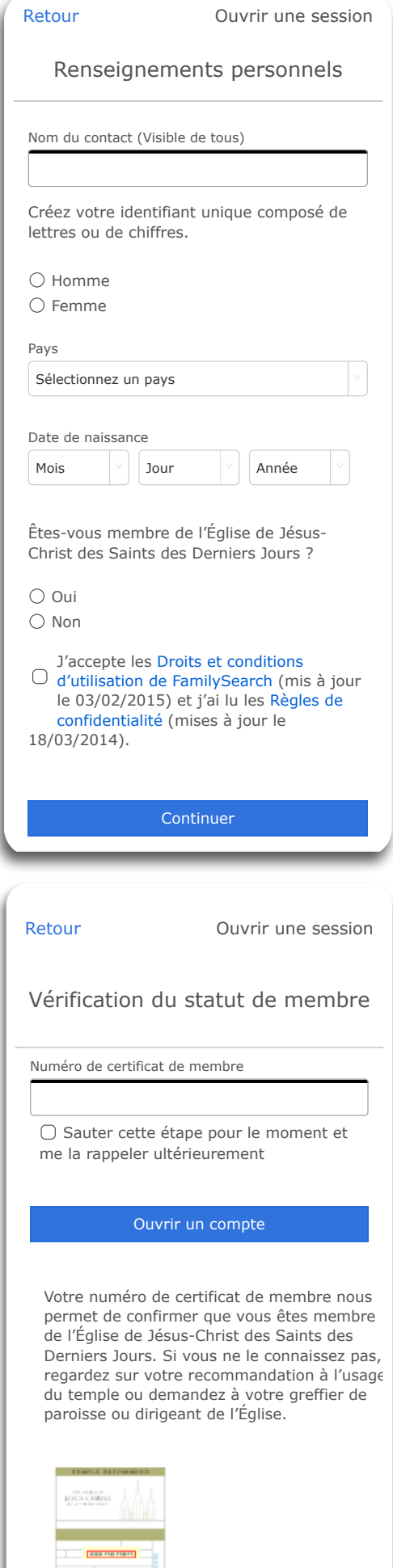

18. Activez votre compte en consultant votre courriel ou votre message sur votre téléphone mobile que vous avez choisi comme option de récupération.

19. Si vous avez choisi votre téléphone mobile comme option de récupération, vous recevrez un code pour activer votre compte.

#### **Leçon trois - Saisir vos coordonnées**

- 1. Allez à **lite.fs.org** ou **https://lite.fs.org**
- 2. Entrez votre **nom d'utilisateur** et **mot de passe**, Et cliquez sur : **Ouvrir une session**.

Trouvez de l'aide pour récupérer un compte ou un mot de passe dans l'annexe à la fin de ce document.

3. La première fois que vous entrez dans ce site vous avez le choix d'**accepter** ou de **refuser** tous les cookies.

4. La première fois que vous entrez sur le site vous devez choisir de **recevoir ou pas des messages de FamilySearch.**

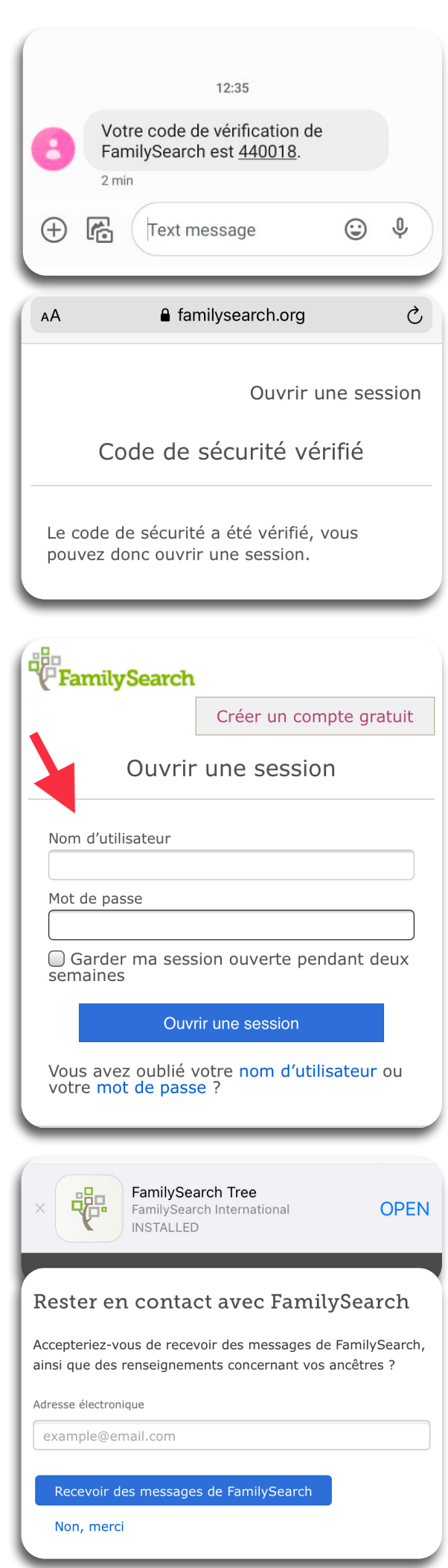

## **Leçon quatre - Ajouter vos parents, grands-parents**

Quand vous ouvrez une session pour la première fois, il n'y a que vous qui figurez dans l'arbre. Family Tree Lite vous permet immédiatement de saisir votre conjoint, d'ajouter vos enfants, vos parents directement dans votre téléphone.

1. Cliquer sur **ajouter un parent**.

2. **Saisissez** tous les renseignements connus**.**

3. Cliquez sur **suivant.**

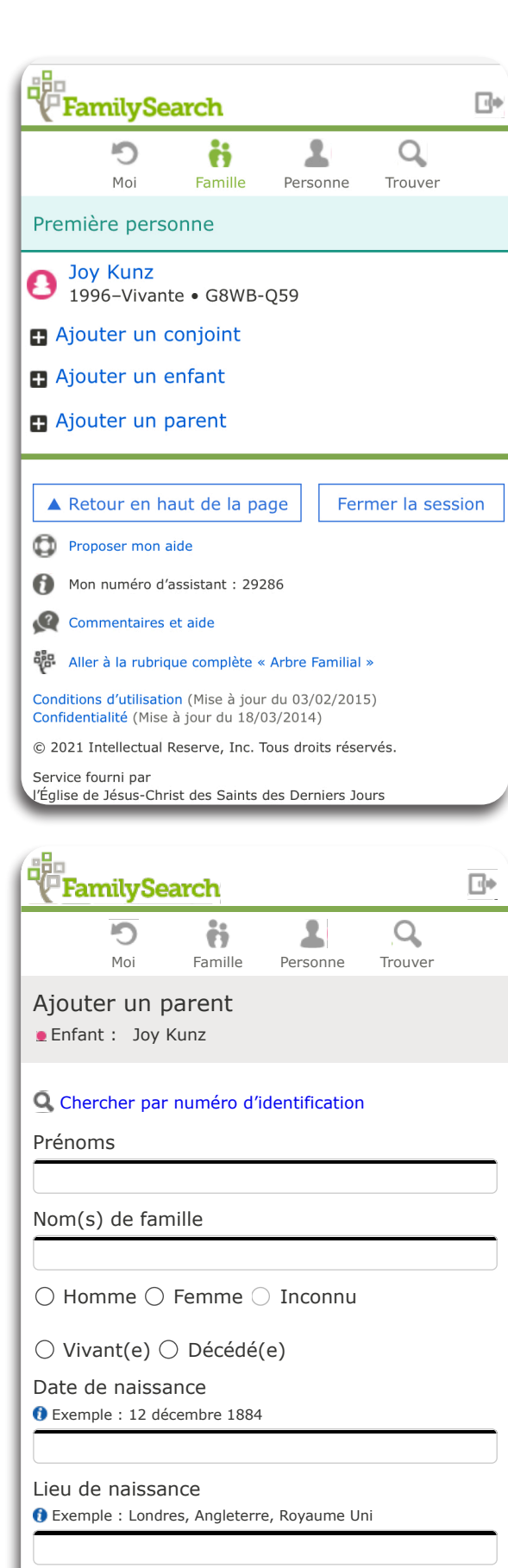

Date de décès

Exemple : 21 juin 1907

Lieu de décès

Exemple : San Jose, Californie, États-Unis

Suivant Annuler

Le système va chercher la base de données pour une personne dont les renseignements correspondent.

4. Si le système ne trouve pas votre parent, cliquez sur **créer la fiche d'une personne**. Les données que vous avez saisis vont créer la fiche d'une nouvelle personne.

Si votre parent est déjà dans le système, vous pourrez l'accepter comme votre parent. Avant d'ajouter ce parent, contrôlez en bas si vos deux parents sont trouvés et bien reliés. S'ils ne sont pas reliés, **ajoutez une personne.** 

Si vos parents sont reliés, sélectionnez **ajouter un couple**.

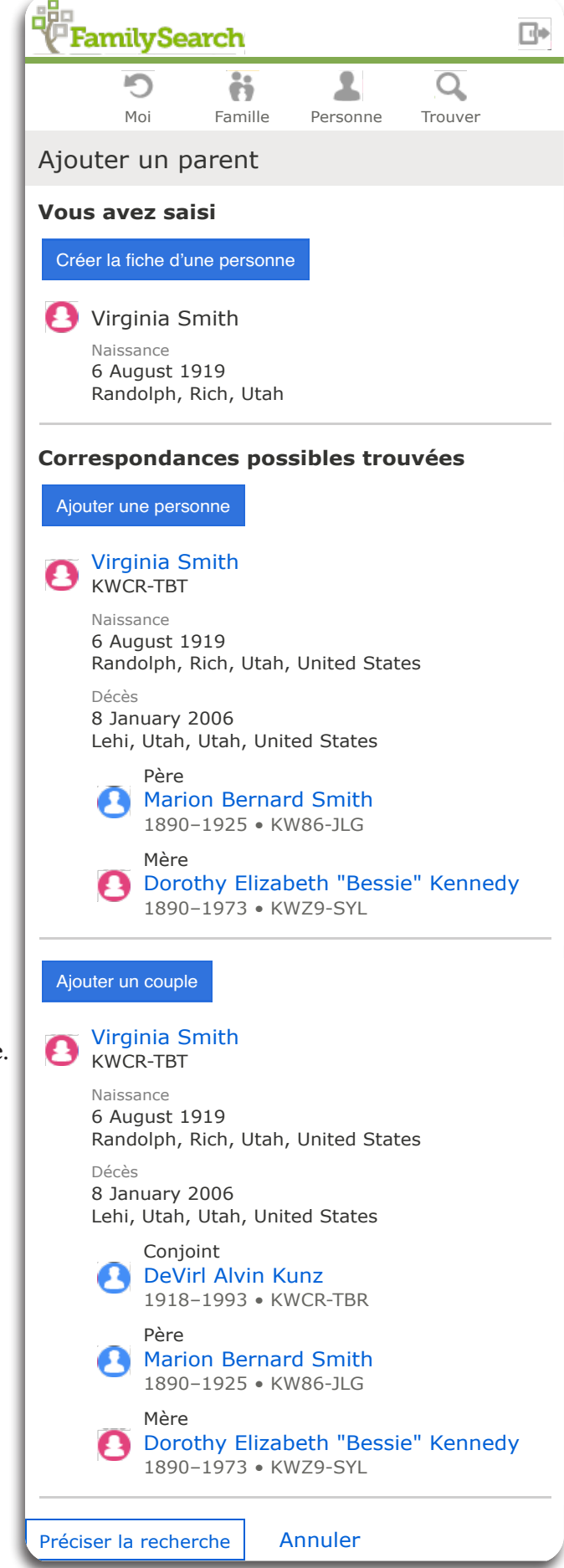

Remarquez, que l'en-tête de **Family** prend la couleur verte, pour indiquer que vous êtes maintenant sur la page d'**affichage de la famille**. Auparavant, quand vous étiez à la recherche de votre parenté, la couleur de l'en-tête était grise.

#### **Ajouter un grand-père**

5. À la page d'**affichage de la famille**, décidez quel membre de la famille vous aimeriez ajouter. Dans cet exemple nous allons ajouter le père de votre mère (votre grand-père).

 Cliquer sur ajouter un père que vous trouvez dans le rectangle rouge sous la rubrique « **Grands-parents côté maternel** ».

 Puisque vous ajoutez le père de votre mère, alors vous ajoutez votre grand-père.

Étant donné que vous êtes en mode de recherche pour votre parent l'en-tête est grise. Ici, dans le cadre rouge vous recherchez le père de l'enfant Virginia Smith.

6. **Saisissez** tous les renseignements connus sur votre grand-père.

- 7. Cliquez sur **suivant**.
- 8. Pour vous relier à votre grand-père, répétez l'**étape 4** ci-dessus de cette section pour soit, **créer la fiche d'une personne, ajouter une personne ou ajouter un couple.**

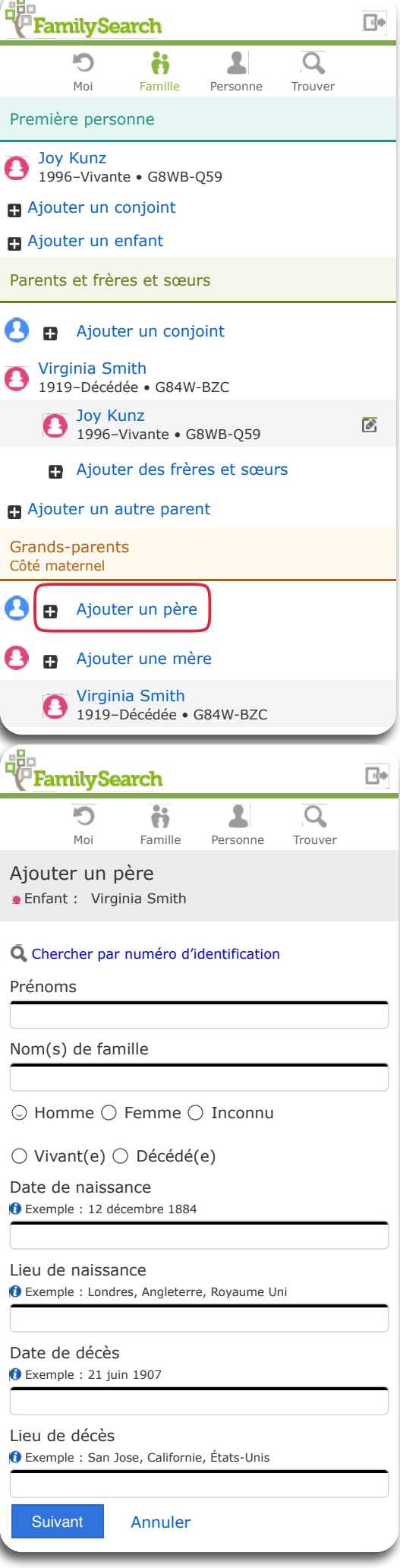

Remarquez que l'en-tête de **Family**  revient à la couleur verte pour indiquer que vous êtes de nouveau sur la page d'affichage de la **famille**.

Notez que votre grand-père est maintenant sous l'en-tête **grands-parents côté maternel**.

Remarquez que vous avez l'option d'ajouter une génération supplémentaire de membres de la famille. L'option de recherche pour ajouter vos **arrière-grands-parents** du côté paternel de votre mère est en bleu marine.

Pour ajouter un autre membre de la famille, suivez la même procédure que ci-dessus.

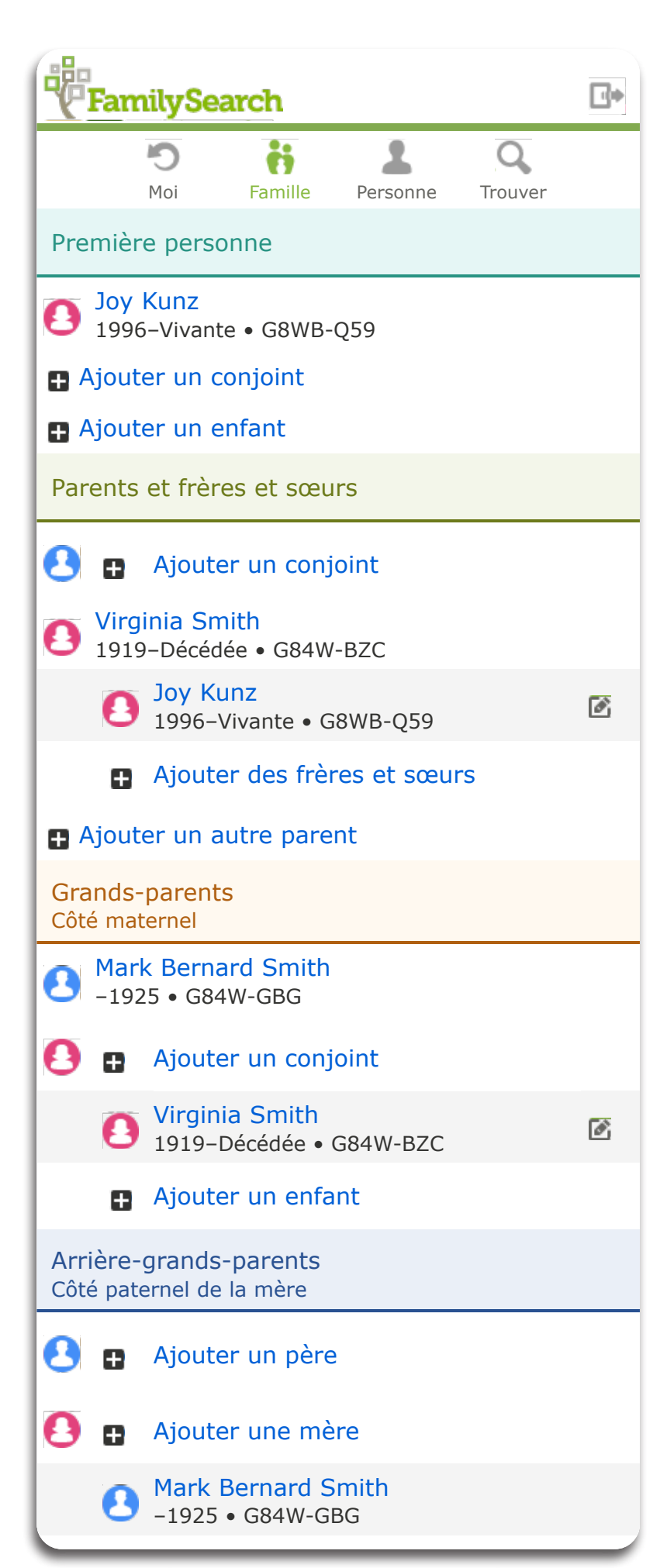

# **Illustration du procédé de création des quatre générations.**

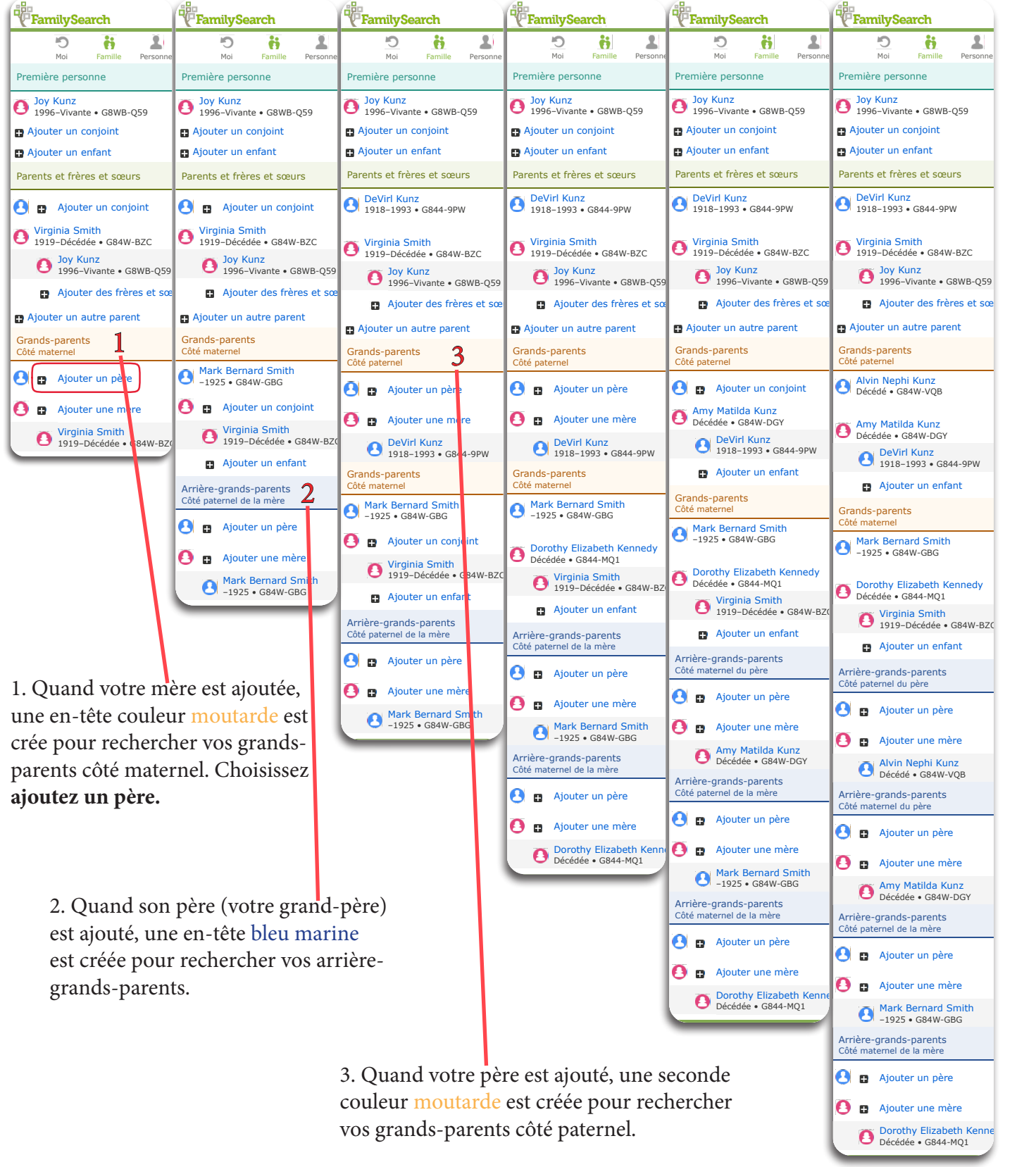

Chaque fois que vous ajoutez un ancêtre, un endroit est crée pour rechercher ses parents. Les parents sont sous l'en-tête verte. Les grands-parents sont sous l'en-tête moutarde. Les arrière-grands-parents sont sous l'en-tête bleu marine. Ces en-têtes de couleur correspondent au livret « Ma famille »

## **Leçon cinq - Saisir les renseignements de naissance et décès**

1. Cliquez sur le nom de la personne que vous aimeriez saisir. Ceci vous fera passer de la **Famille** affichée à la **Personne** affichée.

2. Cliquez sur la zone qui doit être saisie, (nom, genre, naissance, baptême, décès).

- 3. Cliquez sur **Modifier.**
- 4. **Saisissez** les nouveaux renseignements.
- 5. **Ajoutez** une raison justifiant l'exactitude de ce renseignement.
- 6. Cliquez sur **Engregistrer.**

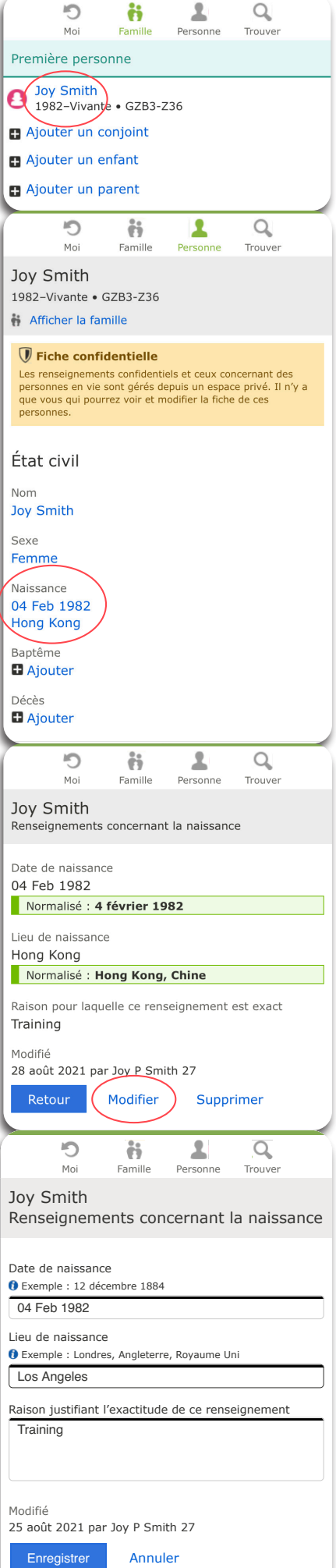

## **Leçon six - Saisir l'évènement d'un mariage**

1. Cliquez sur l'**icone du crayon** placé sur le côté droit de l'écran entre le mari et la femme.

2. Trouvez les **évènements relatifs au mariage** en dessous du renseignement de la femme.

Cliquez sur **Ajouter un évènement.** 

- 3. **Saisissez** le nouveau renseignement relatif au mariage.
- 4. **Ajoutez** une raison justifiant l'exactitude de ce renseignement.
- 5. Cliquez sur **Enregistrer**.

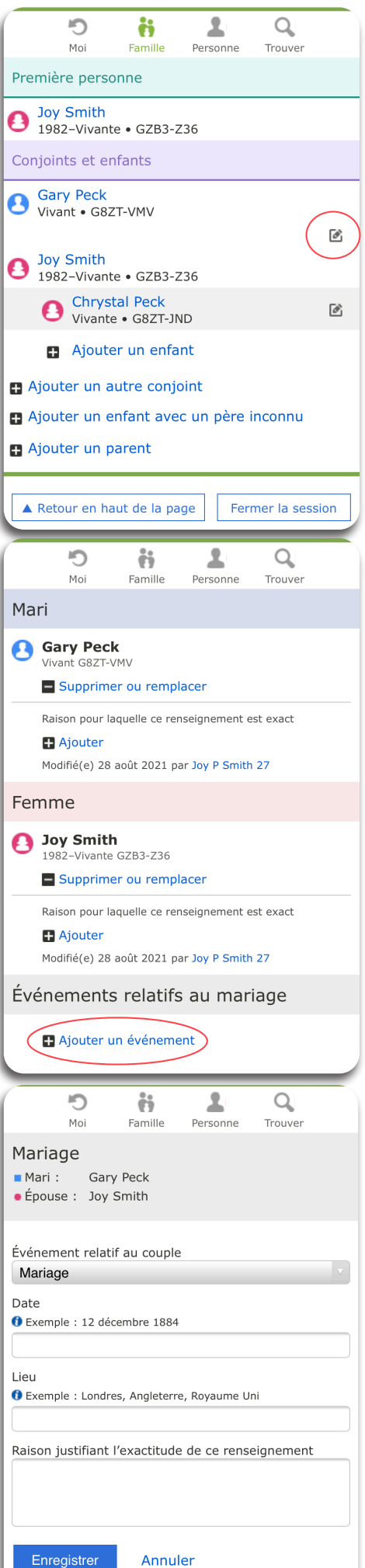

#### **Leçon sept - Modifiez un lien parent-enfant**

1. Cliquez sur l'**icone du crayon** situé à droite du nom de l'enfant**.** 

Vous pouvez **Supprimer ou remplacer** un parent. Vous pouvez **Ajouter un type de lien de parenté** à un parent (Biologique, Adoption, Nourricier, Tutelle, Par alliance).

2. Exemple pour supprimer ou remplacer un parent : Cliquez sur **Supprimer ou remplacer** situé en dessous du nom du parent.

3. **Choisir** entre **Supprimer** la personne ou **Remplacer** la personne. Si vous la remplacez vous avez l'option d'ajouter les renseignements correctes du parents ou de chercher la base de données de ce parent.

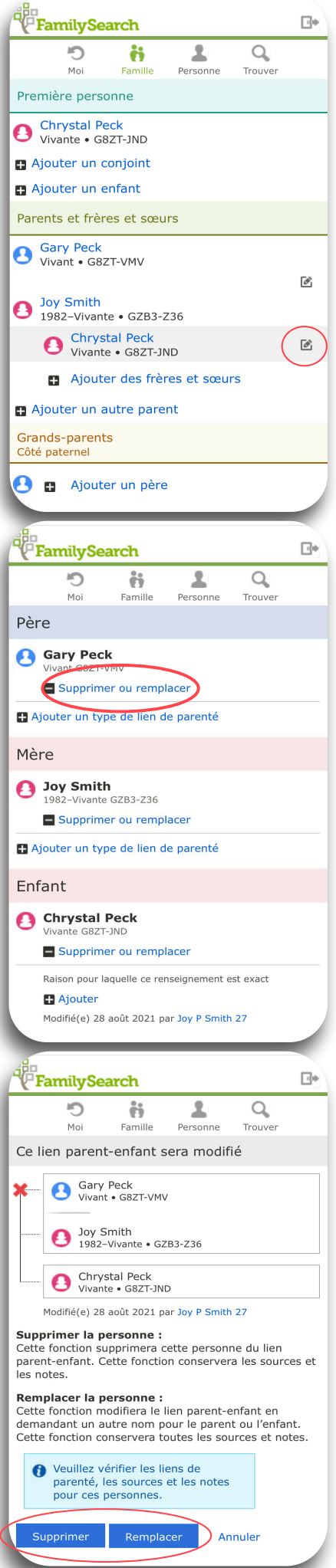

## **Leçon huit - Saisissez un conjoint**

 $\lambda$ Si vous avez un conjoint, remplissez la **leçon huit**. Si vous avez des enfants, remplissez la **leçon neuf**.

1. Cliquez sur **ajouter un conjoint**.

2. **Saisissez** autant de renseignements connus.

3. Cliquez sur **suivant**.

navigation.

Si votre conjoint est vivant, les renseignements sont immédiatement crées et apparaissent sur la **personne affichée**.

Après la création de cette **personne vivante** vous êtes amené à la **fiche de cette Personne**. L'en-tête verte de cette **Personne** apparaît pour indiquer que c'est la **première personne** qui est affichée.

4. Pour voir cette personne dans l'affichage de la  **Famille** cliquez sur **Afficher la famille**. **Cette étape est importante**.

L'étape entre la fiche de la **personne** et la fiche de la **famille** déplace la personne en position de **première personne** dans l'affichage de la **famille**. Dans cet exemple, Gary devient le point central de la

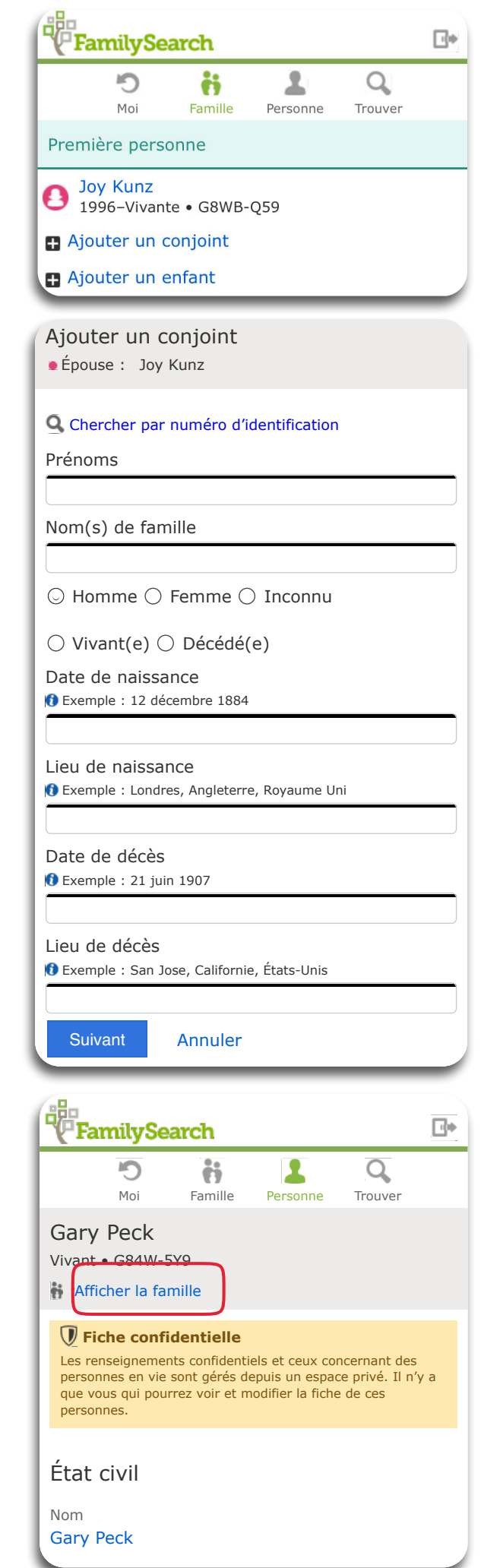

Sexe

# **Leçon neuf - Saisissez un enfant dans lite.fs.org**

1. Cliquez sur **ajouter un enfant**.

2. **Saisissez** autant de renseignements que connus.

3. Cliquez sur **suivant**.

 Si l'enfant est vivant, l'affichage des renseignements apparaissent sur l'affiche de la personne.

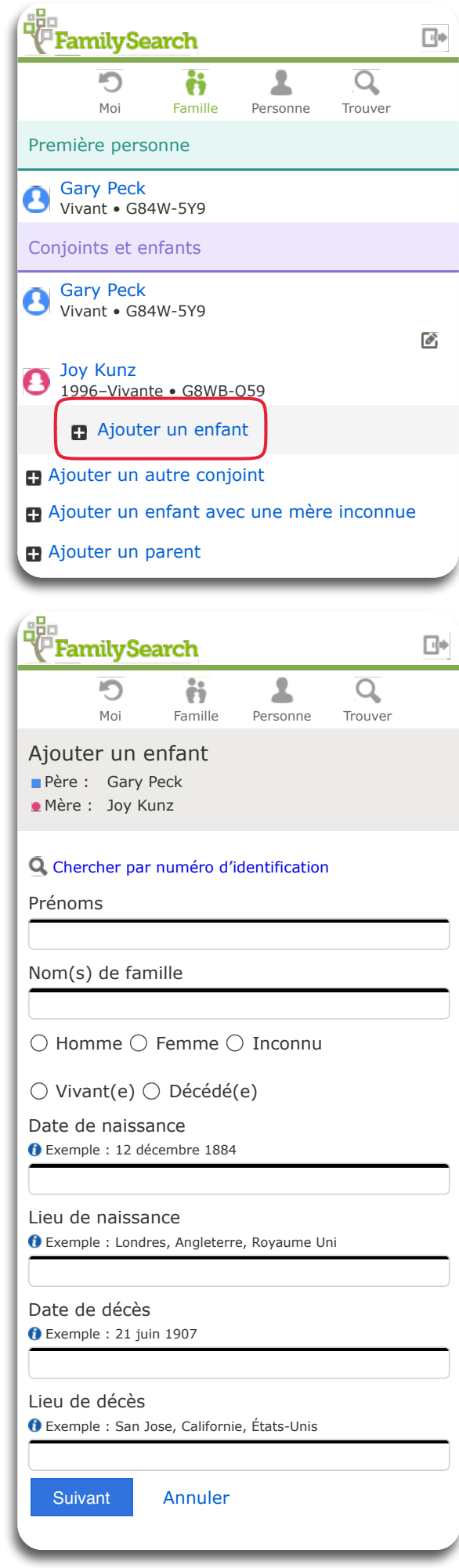

Après avoir crée la fiche de cet enfant vivant, vous affichez cette **Personne**. L'entête verte de cette **Personne**  apparaît pour indiquer que c'est la **Personne** affichée.

4. Pour afficher un autre enfant ou faire d'autres changements à votre arbre, cliquez sur **Afficher la famille**.

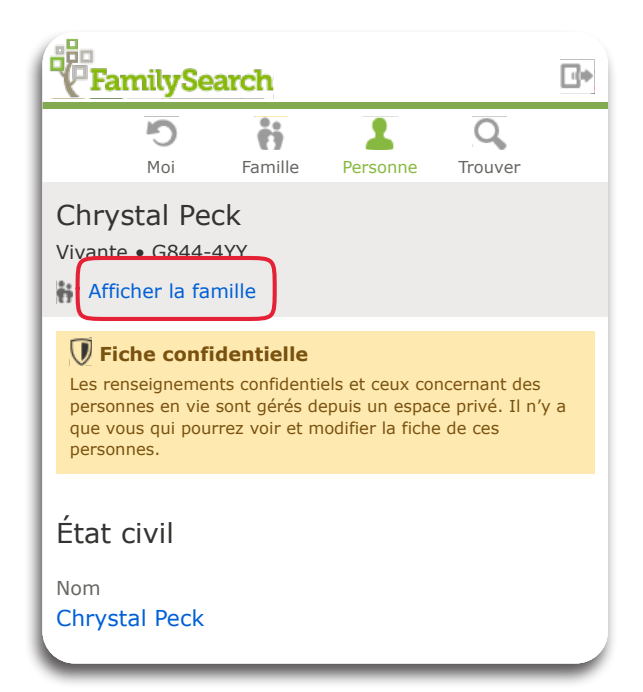

L'étape entre la fiche de la **Personne** et la fiche de la **Famille** déplace la personne en position de **Première personne** dans l'affichage de la **Famille**. Dans cet exemple, Chrystal devient le point central de la navigation.

5. Si vous voulez vous mettre en position de première personne, cliquez sur **Moi**.

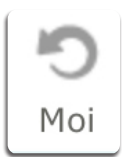

Pour cibler une nouvelle personne, cliquez sur son nom. Ceci vous amènera à la **Personne** affichée. Puis cliquez sur **Afficher la famille**. Ceci mettra cette personne en position de **Première personne**.

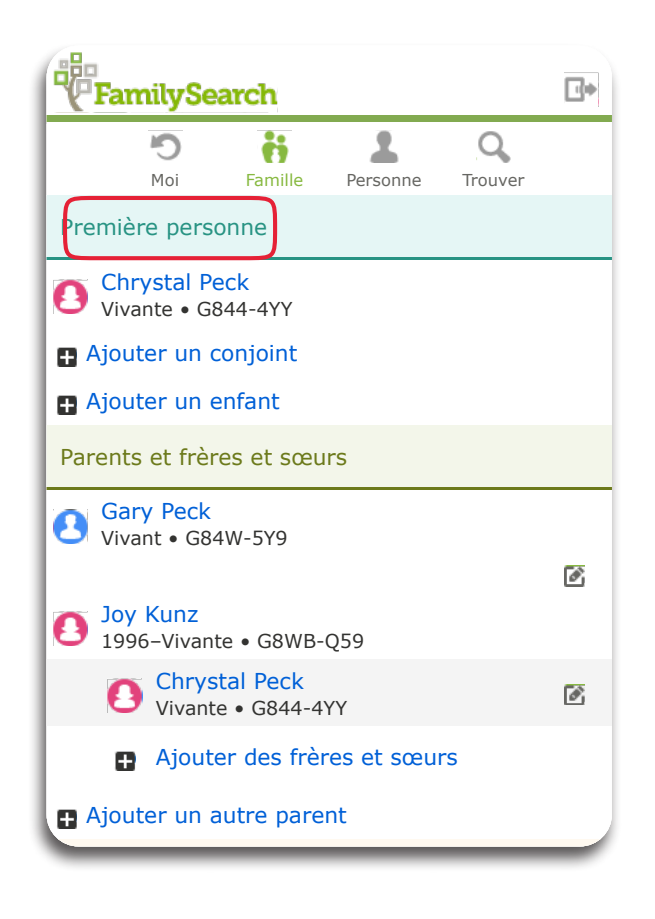

Vivant • G84W-5Y9

DeVirl Kunz

Une fois que vous avez entré vos renseignements de base dans lite.fs.org, allez sur familysearch.org pour une expérience plus riche.

## **Annexe - Mot de passe ou nom d'utilisateur oublié**

Vous pouvez récupérer un nom d'utilisateur oublié ou réinitialiser un mot de passe oublié pour votre compte en utilisant l'une ou l'autre option qui est directement reliée à votre compte.

- Votre numéro de téléphone mobile
- Votre adresse e-mail

Les membres de l'Église de Jésus-Christ des Saints des Derniers Jours peuvent utiliser leur numéro de membre comme option de récupération.

## **Étapes (Family Tree Lite – lite.fs.org)**

Allez à Family Tree Lite.

Si vous vous souvenez de votre nom d'utilisateur, entrez-le et cliquez sur Ouvrir une session. Si vous avez oublié votre nom d'utilisateur, vous pouvez le récupérer :

## Cliquez sur **Nom d'utilisateur oublié?**

Sélectionnez une méthode de récupération disponible pour votre compte.

**Mobile** : entrez votre numéro de téléphone mobile. Un code de vérification arrive à ce numéro. Saisissez le code de vérification dans le champ prévu, et cliquez sur continuer. **E-mail** : entrez votre adresse e-mail. Vous recevrez un e-mail contenant tous les noms d'utilisateur associés à cette adresse e-mail. Ouvrez l'e-mail et cliquez sur le nom d'utilisateur que vous voulez utiliser.

## **Numéro de membre de l'Église** :

Entrez votre date de naissance et de votre numéro de membre, et cliquez sur continuer. Si vous avez oublié votre mot de passe vous pouvez le réinitialiser :

## Cliquer sur **mot de passe oublié?**

Entrez votre nom d'utilisateur.

Cliquez sur **continuer**.

Vous recevrez un message avec l'option de réinitialiser votre mot de passe. Ouvrez le message et cliquez sur **réinitialiser le mot de passe**.

Entrez et confirmez votre nouveau mot de passe.

Cliquez sur **réinitialiser le mot de passe.**